# **Instalación del hardware de la impresora**

# c *Precaución:*

*Si la impresora se enciende al enchufar el cable de alimentación, apáguela pulsando el botón de alimentación* P *hasta que se apaguen sus indicadores luminosos.* 

# 4. Conecte la impresora

Conecte el cable de interface a los puertos del ordenador y de la impresora.

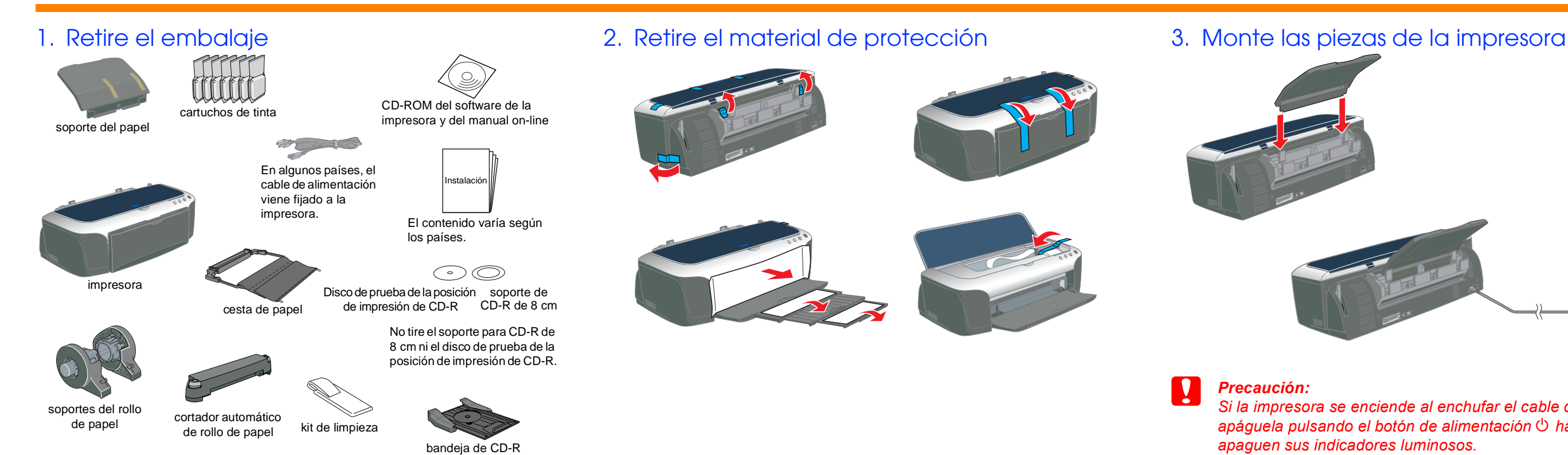

# Instalación del software de la impresora y de los cartuchos de tinta

# *Instalación* Español OC hstal

**Lea las instrucciones de Seguridad del reverso de esta hoja cuando vaya a instalar y a utilizar**  a instalary vaya  $S \cdot E$ **Leal** 

autilizar

**Las precauciones** *deben seguirse para evitar daños materiales en el equipo.*

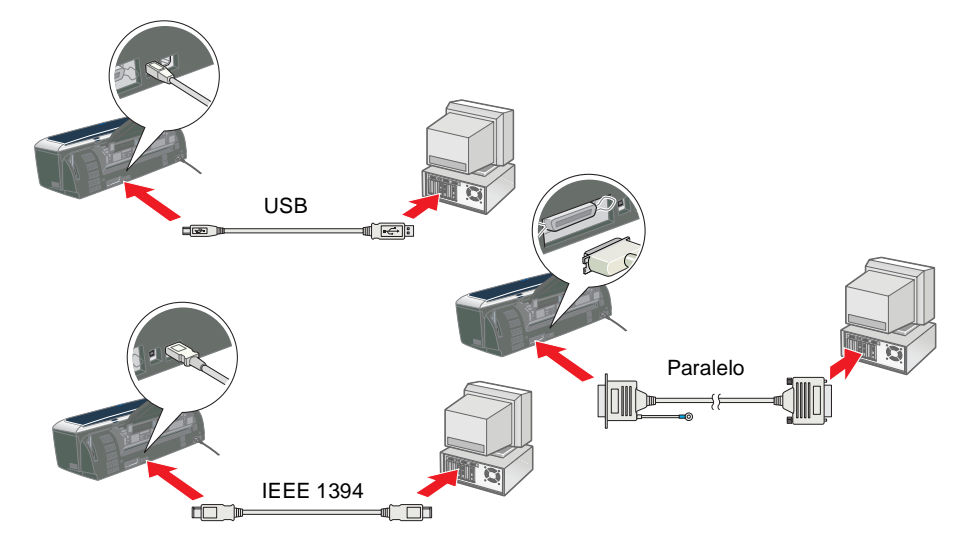

En el sitio Web de EPSON encontrará la información más reciente.

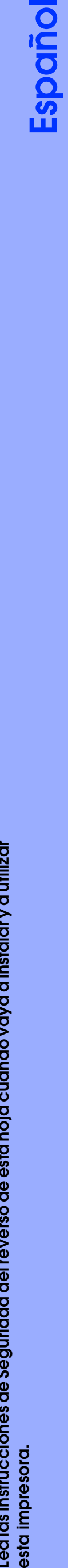

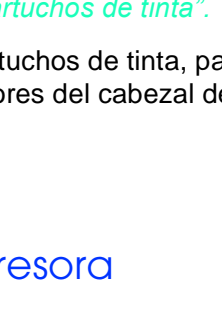

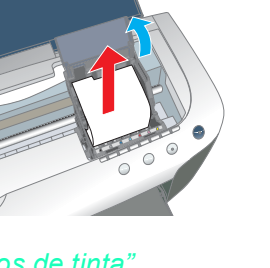

**Impresora de inyección de tinta en** 

de inyección

Impresora

2100

 $\overline{O}$ 

 $\overline{\mathbf{O}}$ 

 $\mathbf{L}$ 

 $\overline{\mathsf{D}}$ 

STYLUS

SON

 $\tilde{E}$ 

*Las notas contienen información importante y sugerencias prácticas sobre el funcionamiento de la impresora.*

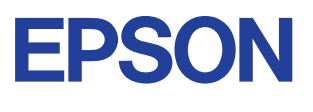

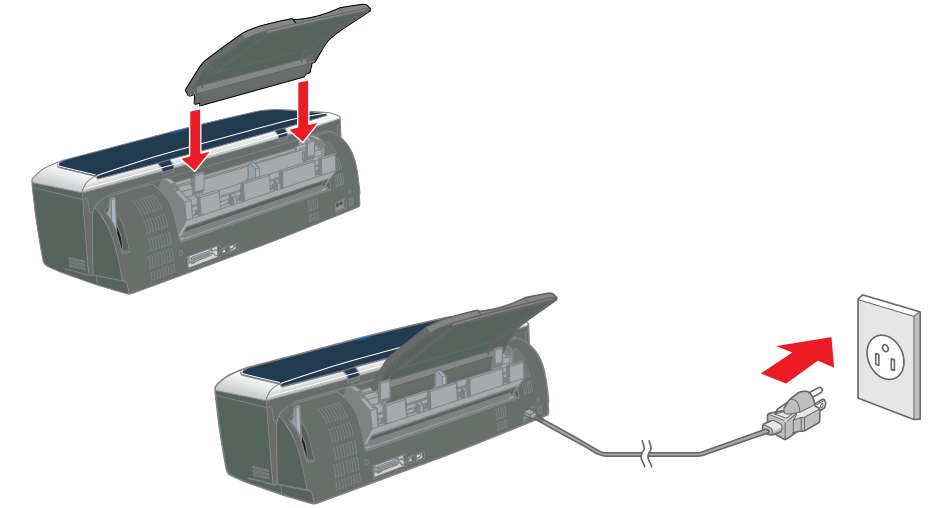

Precauciones y notas

# **Cargue papel y compruebe los**

- 1. Pulse el botón de alimentación  $\circlearrowright$  para encender la impresora. El cabezal de impresión se coloca en la posición de instalación de cartuchos de tinta.
- 2. Elija la opción **Selector** del menú Apple. Luego, seleccione el icono de su impresora y el puerto al que está conectada.
- 3. Cierre el Selector.

# **En Windows**

- 1. Compruebe que la impresora esté apagada.
- 2. Inserte el CD del software de impresora en la unidad de CD-ROM. Si no aparece el cuadro de diálogo Instalador, haga doble clic en el archivo **SETUP.EXE** del CD-ROM.

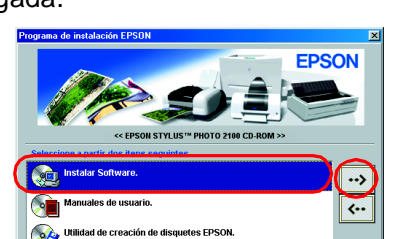

- 3. Seleccione **Instalar Software** y haga clic en  $\overline{\cdot \cdot \cdot}$ .
- 4. Siga las instrucciones que aparezcan en la pantalla. *Nota:*
	- ❏ *Antes de instalar los cartuchos, retire la protección de debajo de la cubierta del cartucho.*
	- ❏ *Si no se inicia la utilidad de instalación, pulse el botón de alimentación* P *de la impresora y siga las instrucciones descritas en la sección sobre Macintosh de esta hoja, a partir de "3. Instale los cartuchos de tinta".*

Cuando haya terminado la instalación de los cartuchos de tinta, pase al apartado "Cargue papel y compruebe los inyectores del cabezal de impresión" de esta hoja.

# **En Macintosh**

1. Instale el software de la impresora

# **C** *Precaución:*

clic en  $\overline{\cdot}$ .

*Desactive todos los programas antivirus antes de instalar el programa de la impresora.*

> Cuando haya terminado el proceso de carga de tinta, la luz de alimentación  $\circ$  dejará de estar intermitente y permanecerá encendida.

- 1. Compruebe que la impresora esté apagada y luego encienda el Macintosh e inserte el CD del software de la impresora en la unidad de CD-ROM.
- 2. Haga doble clic en el icono **EPSON**.
	- $\Box \equiv \equiv \quad \text{ @ } \text{EPSON} \equiv \quad \blacksquare \Box \boxminus \boxminus$
- 3. Seleccione **Instalar Software** y haga 4. Siga las instrucciones que aparezcan

en la pantalla.

# 2. Seleccione la impresora

Después de instalar el software de la impresora, tiene que seleccionar su impresora.

**MARKET SERVICE** 

 $\frac{\alpha_{\&}}{\cdots}$ 

# 3. Instale los cartuchos de tinta

1. Baje la bandeja de salida y abra la cubierta de la impresora y la de los cartuchos.

> *No mueva el cabezal de impresión con la mano, ya que podría dañar la impresora.*

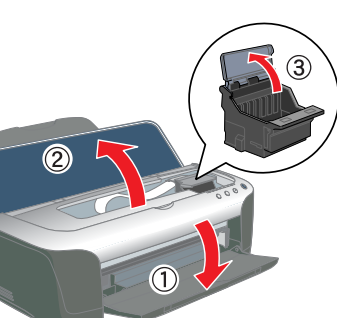

# *Nota:*

**C** *Precaución:* 

*Para obtener un mejor resultado, agite el cartucho de tinta cuatro o cinco veces antes de desembalarlo.*

2. Antes de instalar los cartuchos, retire la protección de debajo de la cubierta del cartucho.

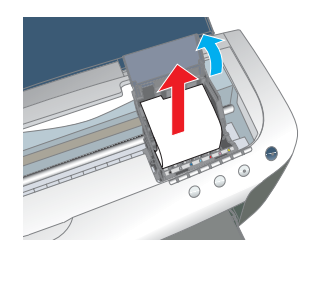

3. Saque los cartuchos de tinta nuevos de sus bolsas protectoras.

# c *Precaución:*

- ❏ *Tenga cuidado de no romper el gancho situado en el lateral del cartucho de tinta cuando lo saque del paquete.*
- ❏ *No agite el cartucho de tinta cuando esté fuera de la bolsa, pues podría salirse la tinta.*
- ❏ *No despegue ni rasgue la etiqueta del cartucho, ya que podrían producirse pérdidas de tinta.*
- ❏ *No toque el chip IC verde del lateral del cartucho. Podría afectar al funcionamiento e impresión normales.*

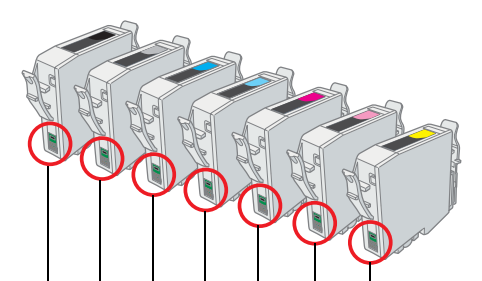

4. Coloque los cartuchos de tinta verticalmente en los compartimentos correspondientes. Sin aplicar una fuerza excesiva, empuje los cartuchos de tinta hacia abajo hasta oír el clic que indica que están colocados en su sitio. Para colocarlos de forma vertical, instale los cartuchos desde un extremo.

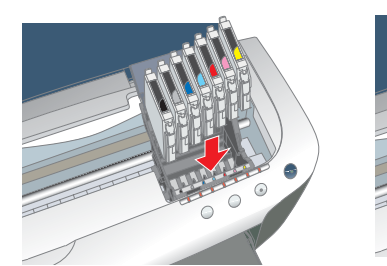

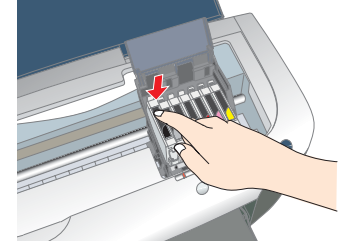

## *Nota:*

*Instale todos los cartuchos de tinta. La impresora no funcionará hasta que todos los cartuchos estén correctamente instalados.*

- 5. Cierre la cubierta de los cartuchos y la de la impresora.
- 6. Pulse el botón de la tinta  $\Diamond$ . La impresora moverá el cabezal y comenzará a cargar el sistema de alimentación de tinta. Este proceso tarda alrededor de un minuto y medio. Durante la carga, los indicadores de alimentación  $\circledcirc$  y de tinta se ponen intermitentes y la impresora emite diversos sonidos mecánicos. Es normal.

# c *Precaución:*

❏ *No apague la impresora durante la carga de tinta.*

❏ *No cargue papel hasta que haya terminado la carga de la tinta.*

### *Nota:*

*Si el error de tinta agotada tiene lugar después de que el cabezal de impresión se haya colocado en la posición de reposo, es posible que algún cartucho de tinta no esté bien instalado. Vuelva a pulsar el botón de la tinta*  $\Diamond$ , *e instale el cartucho de tinta de nuevo hasta que oiga el clic que indica que está bien colocado.*

Los cartuchos de tinta embalados junto con la impresora están destinados a la instalación inicial. Para poder mantener una alta calidad de impresión, la impresora utilizará grandes cantidades de tinta durante el proceso de instalación. Como consecuencia, los cartuchos de tinta empleados para la instalación se acabarán antes de lo normal.

Compruebe que la impresora esté encendida. Cargue papel en el alimentador, con la cara que vaya a imprimir hacia arriba y con el borde derecho del papel junto a la guía derecha. Después, deslice la guía lateral izquierda hasta colocarla junto al borde izquierdo del papel.

Cuando ya esté cargado el papel, siga estos pasos para comprobar los inyectores del cabezal de impresión.

## Para los usuarios de Windows

- 1. Haga clic en el botón **Inicio**, señale **Configuración** y haga clic en **Impresoras**.
- 2. Para los usuarios de Windows Me, 98 y 95. Seleccione su impresora y luego haga clic en la opción **Propiedades** del menú Archivo. Haga clic en la ficha **Utilidades**. Para los usuarios de Windows XP y 2000. Seleccione su impresora y haga clic en la opción **Preferencias de impresión** del menú Archivo. Haga clic en la ficha **Utilidades**.

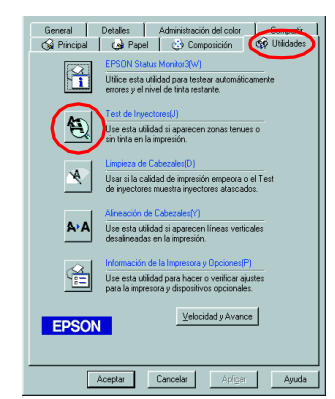

Para los usuarios de Windows NT 4.0.

Seleccione su impresora y haga clic en la opción **Valores predeterminados del documento** del menú Archivo. Haga clic en la ficha **Utilidades**.

- 3. Haga clic en el botón **Test de inyectores** y siga las instrucciones que aparezcan en pantalla.
- 4. Cuando haya terminado, haga clic en **Aceptar** para cerrar el cuadro de diálogo Propiedades.
- Su impresora ya está instalada y lista para empezar a imprimir.

### Para los usuarios de Macintosh

- 1. Seleccione la opción **Ajustar página** del menú **Archivo** del Finder.
- 2. Haga clic en el icono  $\boxed{3}$  de utilidades.
- 3. Haga clic en el botón **Test de inyectores** y siga las instrucciones que aparezcan por pantalla.
- 4. Cuando haya terminado, haga clic en **OK** para cerrar el cuadro de diálogo Utilidades. Después, haga clic en **OK** para cerrar el cuadro de diálogo Ajustar página.

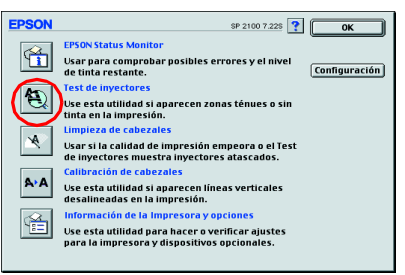

Su impresora ya está instalada y lista para empezar a imprimir. No toque esta pieza.

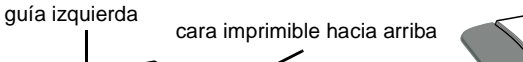

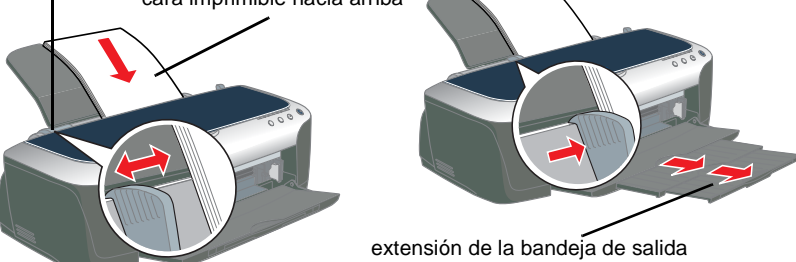